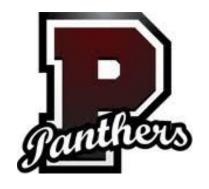

First log into kiosk using username and password

Click on Apps at the top, then click on IPDP

to begin

## <u>Creating a New IPDP on the Kiosk</u>

## Cannot create/archive a plan until new license is in kiosk

- If already have a plan, <u>click</u> on view plan, <u>scroll</u> to bottom and <u>print</u> development plan
- Archive old plan in kiosk

## ONCE NEW LICENSE IS IN KIOSK

- Click on create plan
- Select: District Template
- Fields mark with asterisk (\*) are required
- Name of Plan: last name, first initial IPDP (example: Kelly, B IPDP
- Committee: PEVS LPDCSupervisor: select NONE
- Plan Mission: Renewal Professional 5 year license
  - **Standards**: write about standards/indicators you are working toward for this license cycle. Refer to Ohio Teaching Standards (List teaching standards)
- **Goals**: Write 2 or 3 Goals that relate to Ohio Teaching Standards. Administration use related admin standards. (example: principals use principal standards)
- Focus: check activities (recommend checking all)
- Attachments: do not attach any to your plan
- When finished click, save and submit plan for approval
- To save without submitting: have to fill in all \* items and then click save.
- After submitting plan, you may receive message saying your plan was not delivered successfully. That is "normal". It is because we do not have an LPDC email set up and you submitted to "none" and not a principal. Disregard this message.